Hope Industrial Systems, Inc.

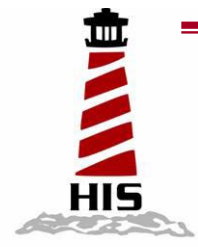

# *User Manual*

## 21.3" Panel Mount Industrial **Monitor**

Model No. HIS-ML21-CGBC, -CTBC, -SGAC, -STAC

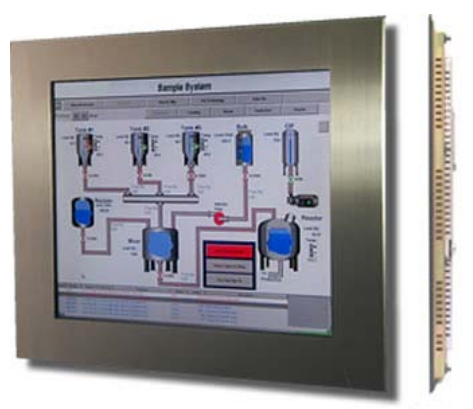

Side View

## **TABLE OF CONTENTS**

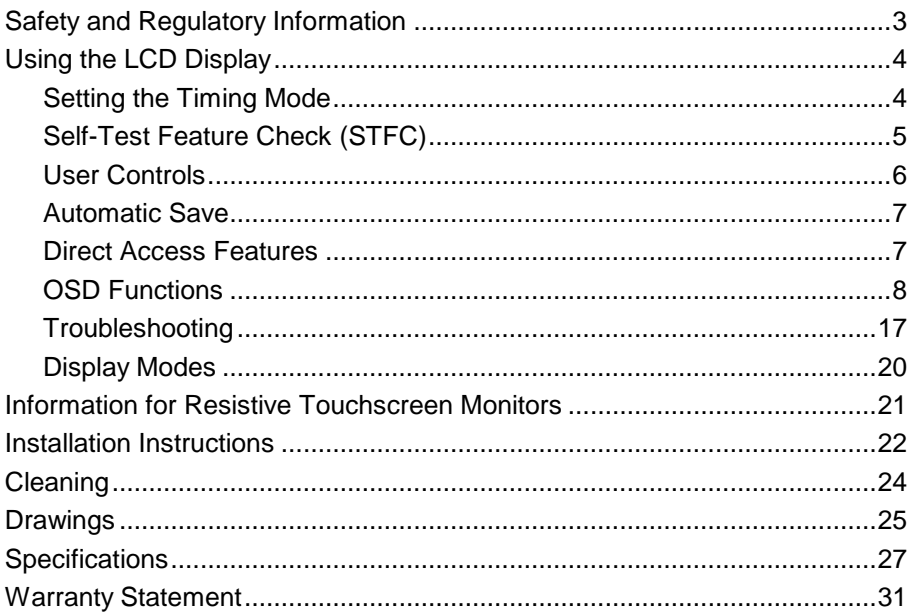

## **Safety and Regulatory Information**

## <span id="page-2-0"></span>**Warning**

**To prevent fire or shock hazard, do not expose the unit to rain or moisture. Dangerously high voltages are present inside the unit. Do not disassemble the unit. Refer servicing to qualified personnel only.**

**This equipment is not intended for use in critical applications where its failure to operate would create immediate life threatening circumstances. Applications including, but not limited to, nuclear reactor control, aerospace navigation systems and life support systems are not appropriate for this product.**

**This product is intended to be mounted in a suitable cabinet or other enclosure. The NEMA 4, 4x or 12 ratings are applicable only when properly installed in a like rated enclosure.**

**This product is a UL Recognized Component and must be used with a listed computer.**

## **FCC Notice**

This equipment has been tested and found to comply with the limits for a Class A digital device, pursuant to Part 15 of the FCC Rules. These limits are designed to provide reasonable protection against harmful interference when the equipment is operated in a commercial environment. This equipment generates uses and can radiate radio frequency energy and, if not installed and used in accordance with the instruction manual, may cause harmful interference to radio communications. Operation of this equipment in a residential area is likely to cause harmful interference in which case the user will be required to correct the interference at his own expense. Any changes or modifications not expressly approved by the grantee of this device could void the user's authority to operate the device.

## <span id="page-3-0"></span>**Using the LCD Display**

## <span id="page-3-1"></span>**Setting the Timing Mode**

Setting the timing mode on the PC is important for maximizing the quality of the screen image and minimizing eye strain. The **timing mode** consists of the **resolution** (example 1600 x 1200) and **refresh rate** (or vertical frequency; example 60 Hz). After setting the timing mode, use the controls to adjust the screen image.

For the best picture quality set your LCD display timing mode to: **VESA 1600 x 1200 @ 60Hz.**

To set the Timing Mode:

**1** Set the resolution: Right-click on the Windows desktop > **Properties** > **Settings** > set the resolution.

**2** Set the refresh rate: See your graphic card's user guide for instructions.

**WARNING:** Do not set the graphics card in your computer to exceed the maximum refresh rate of 75Hz; doing so may result in permanent damage to your LCD display.

## <span id="page-4-0"></span>**Self-Test Feature Check (STFC)**

Your monitor provides a self-test feature that allows you to check whether the monitor is functioning properly.

- **1.** Turn off both your computer and the monitor.
- **2.** Unplug the video cable from the back of the computer.
- **3.** Turn on the monitor.

If the monitor is functioning properly, you will see a white box with a large blue oval logo and an error message "CHECK SIGNAL CABLE."

This box also appears during normal operation if the video cable becomes disconnected or damaged.

**4**. Turn off your monitor and reconnect the video cable; then turn on both your computer and the monitor.

If your monitor screen remains blank after following the previous procedure, check your video controller and computer system; your monitor is functioning properly.

## <span id="page-5-0"></span>**User Controls**

Your LCD monitor allows you to easily adjust the characteristics of the image being displayed. All of these adjustments are made using the control buttons on the rear of the monitor. While you use these buttons to adjust the controls, an OSD shows you their numeric values as they change.

#### **Rear Control Buttons and Indicators**

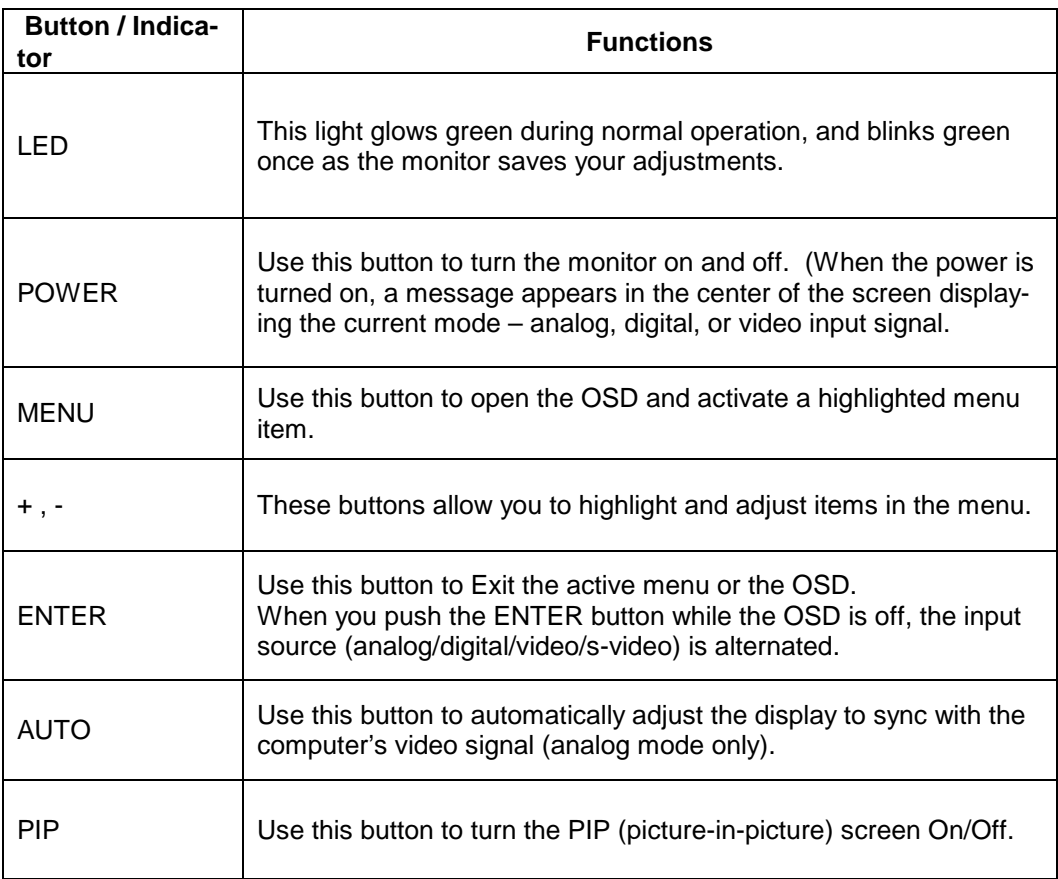

## <span id="page-6-0"></span>**Automatic Save**

Whenever you open the OSD and allow an adjustment window to remain active for about 3 seconds without pressing other buttons, the monitor automatically saves any adjustment you have made. These changes are saved into a user area in the monitor.

The monitor can save adjustments for up to 4 user modes. It has 13 factory preset or preload modes, one for each signal frequency. If you have made no adjustments, the on screen display disappears and the monitor does not save anything.

## <span id="page-6-1"></span>**Direct Access Features**

#### **Brightness Adjustment**

- 1. With the menu off, push the "+" button to display the brightness adjustment menu.
- 2. Push the "-" button again to circle through settings
	- a. While in Analog/Digital(DVI) mode: Custom > Entertain > Internet > Text
	- b. While in Video/S-Video mode: Dynamic > Standard > Movie > Custom

#### **Video Mode**

- 1. With the menu off, push the "-" button to display the video mode adjustment menu.
- **2.** Push the "-" button again to circle through settings

## <span id="page-7-0"></span>**OSD Functions**

#### **Accessing the menu system**

- 1. Push the **Menu** button to display the main OSD menu.
- 2. Use the "– , +" buttons to move from one function to another. As you move from one icon to another, the Function Name changes. See the Table starting on the next page to view a complete list of all of the functions available for the monitor.
- 3. Press the **Enter** button once to activate the highlighted function and then follow the Tool Tips to select the function and adjust the value.
- 4. Use "–" and "+" buttons to select the sub-menu, and press the **Enter** button once to activate the selected sub-menu.
- 5. After selecting a function, use the "–" and "+" buttons to make necessary adjustments. The setting bar moves and the numeric value indicator changes to reflect your adjustments.

NOTE: The numeric value indicator is provided as a point of reference only and has nothing to do with a real measurement.

6. Push the **Menu** button a couple of times to return to the main menu to select another function or to exit from the OSD.

#### **OSD: Input**

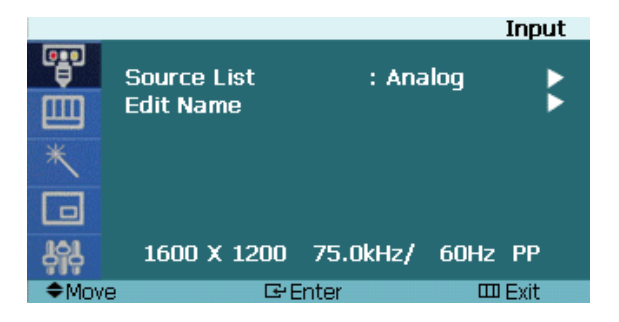

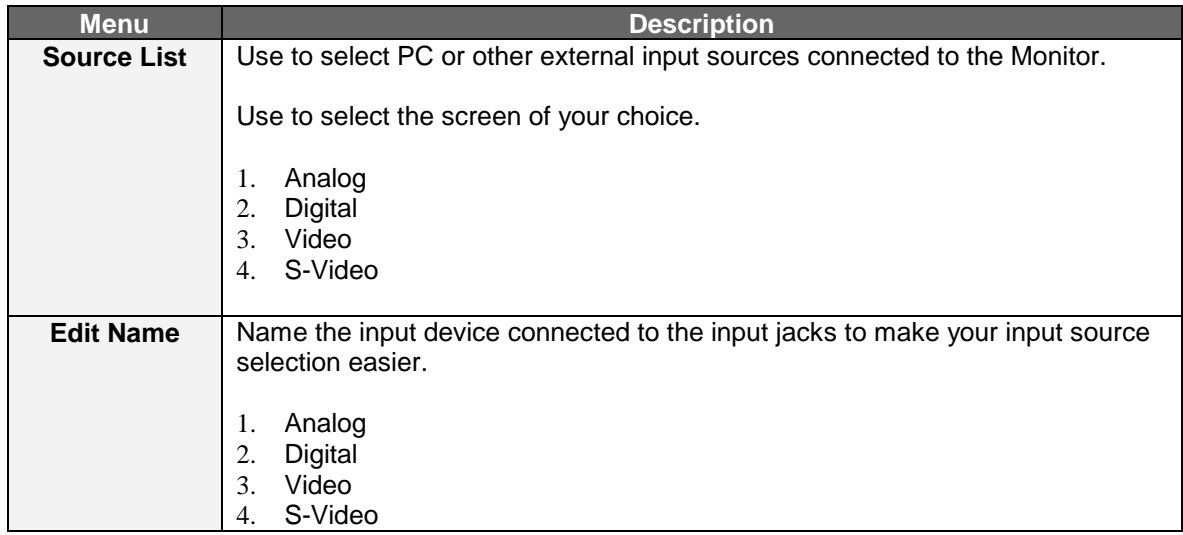

## **OSD: Picture (Analog / Digital : PC)**

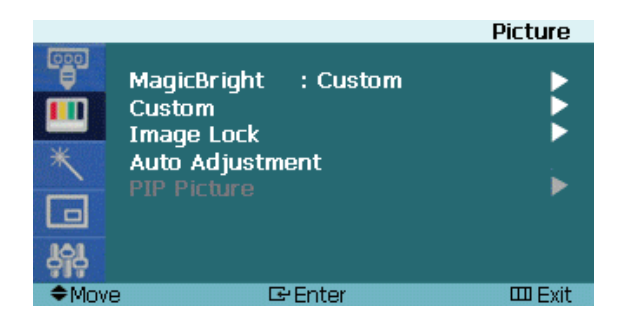

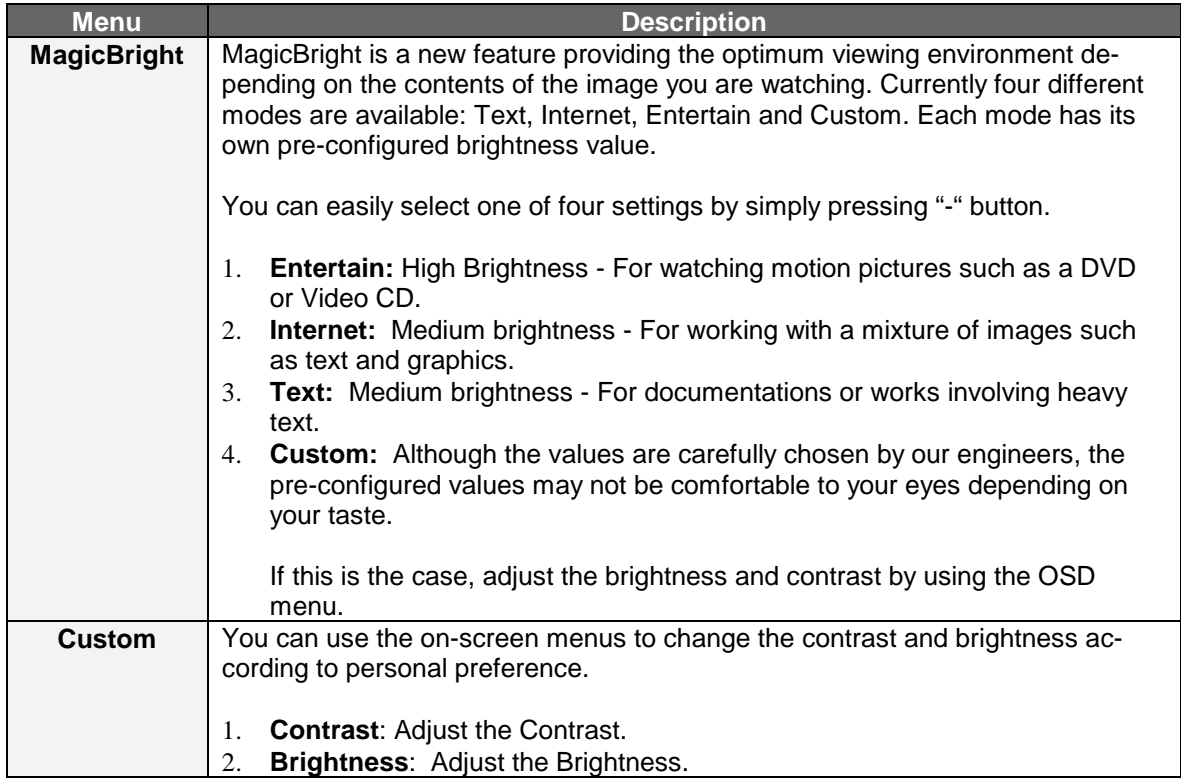

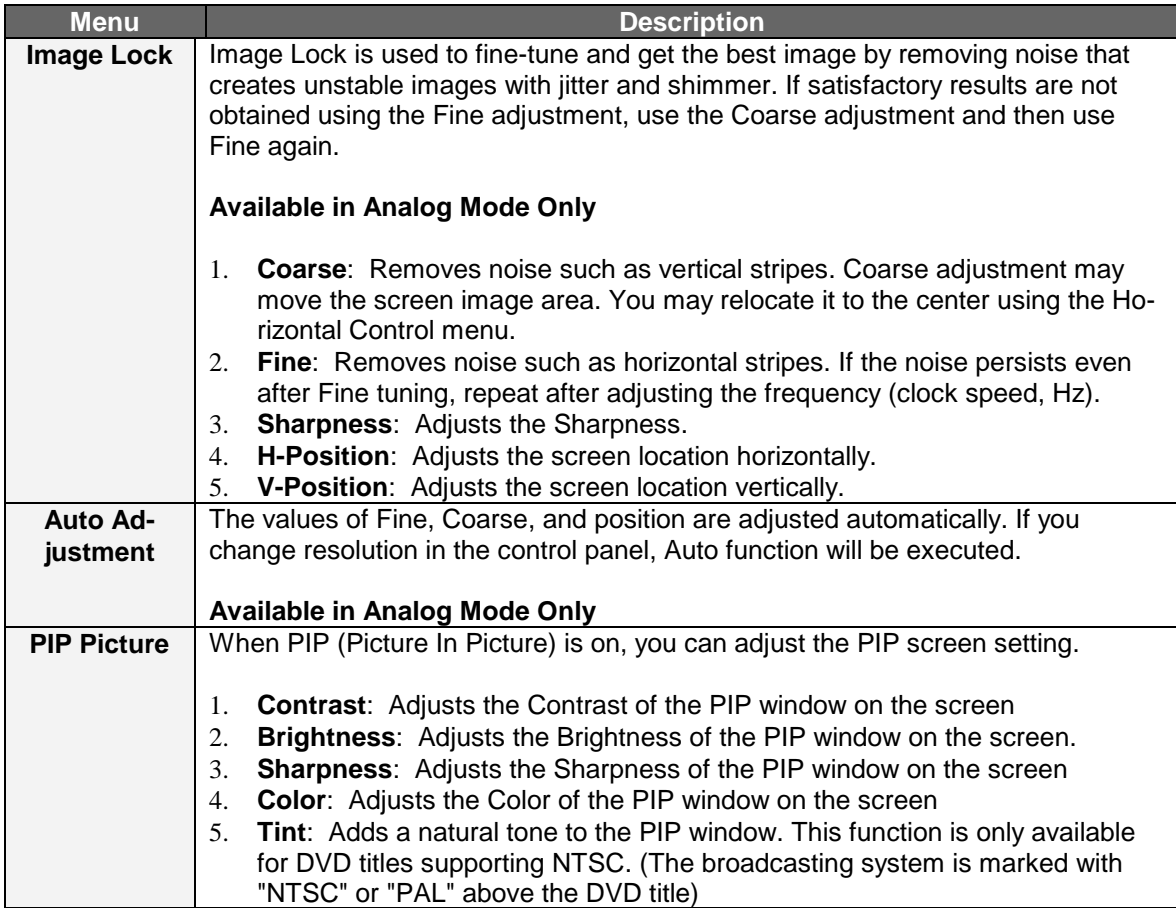

#### **OSD: Picture (Digital : Digital DVD)**

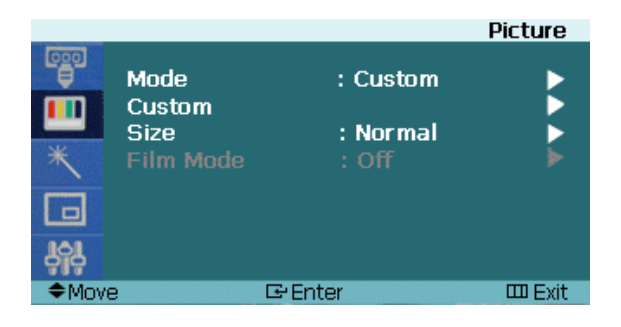

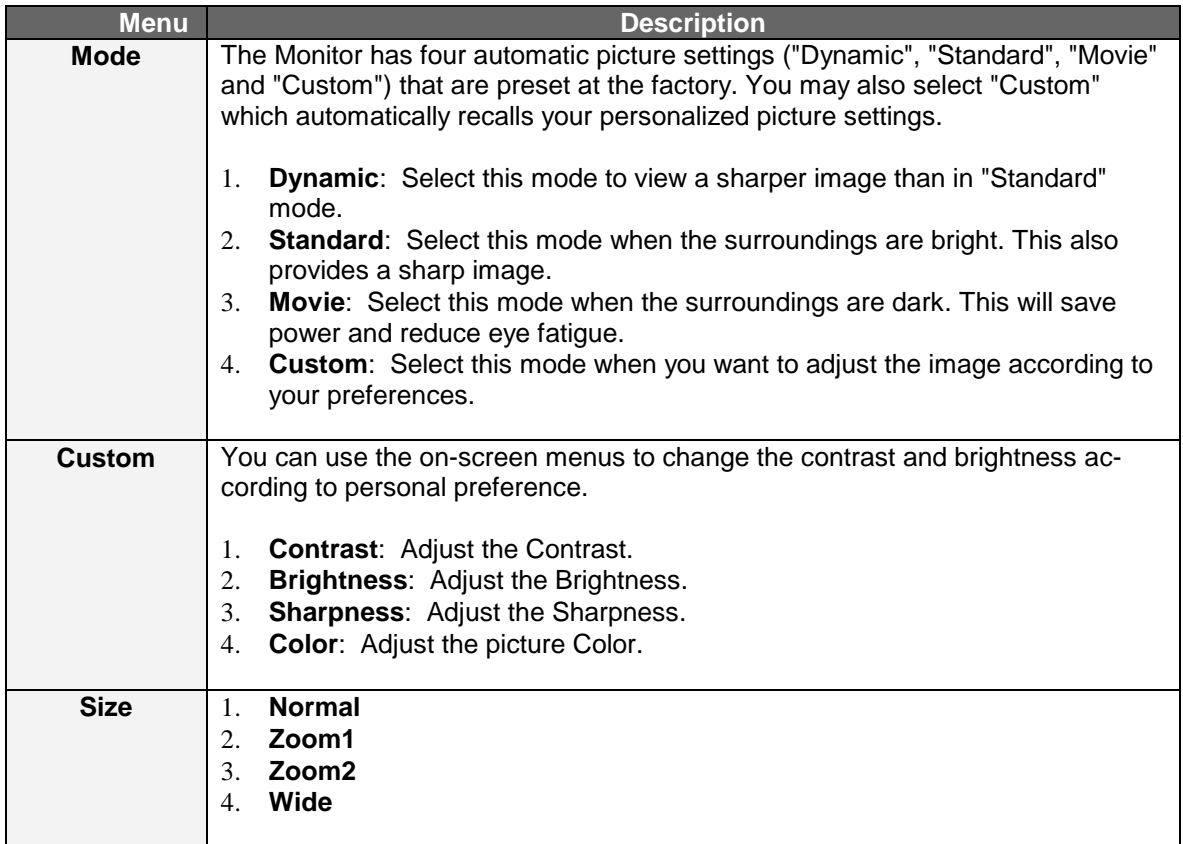

## **OSD: Picture (Video/S-Video)**

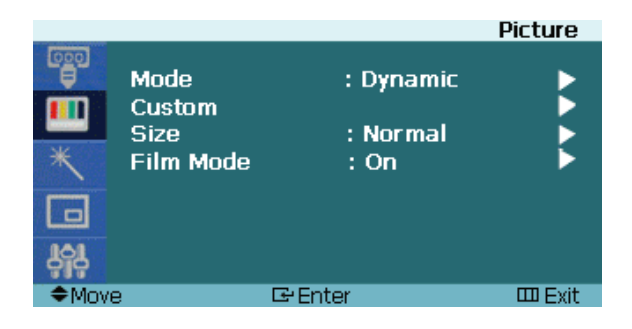

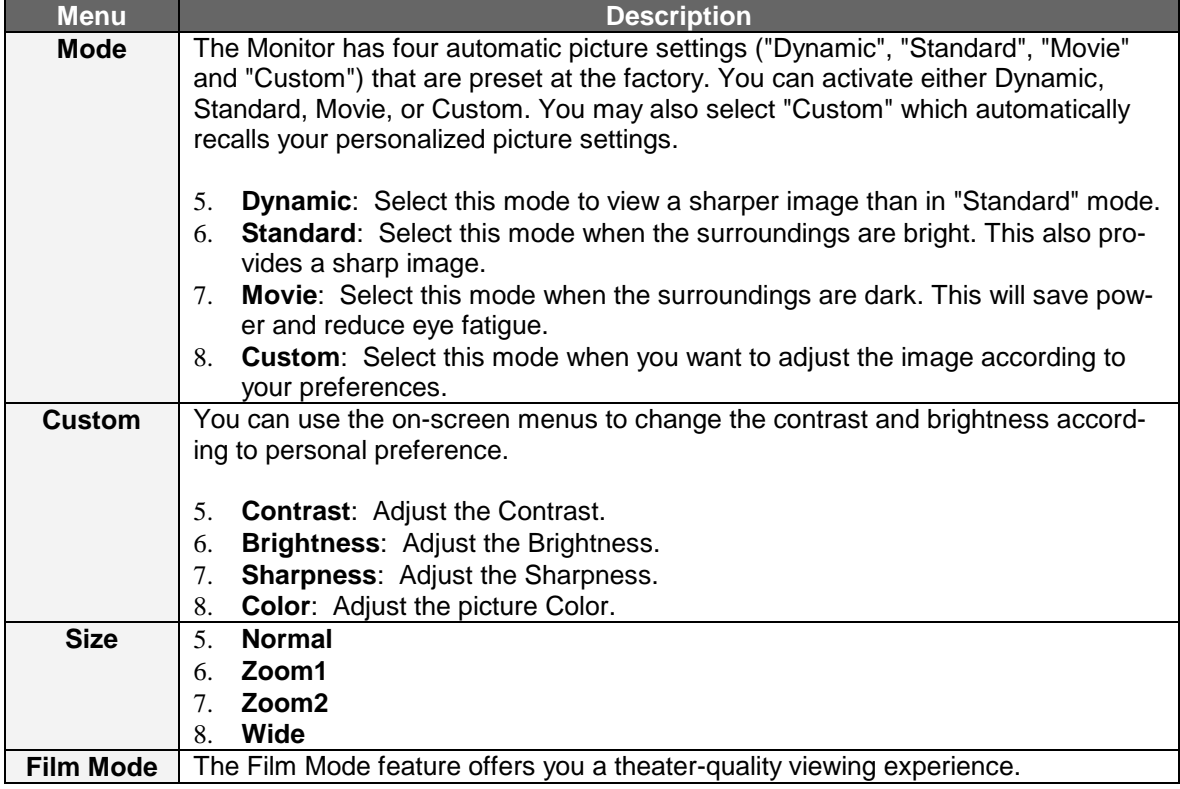

## **OSD: MagicColor Pro**

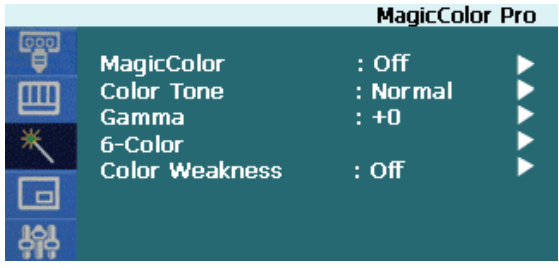

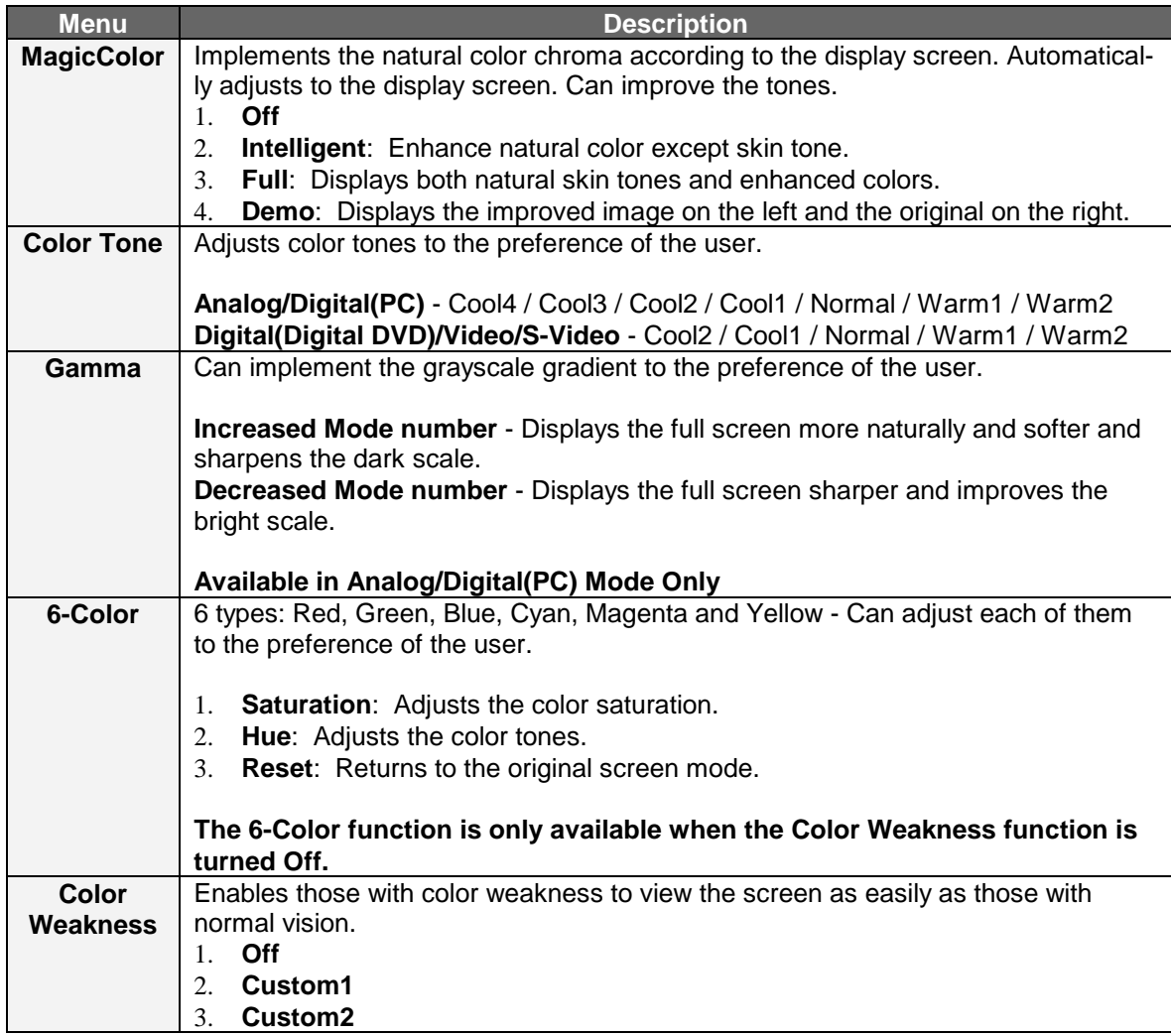

## **OSD: PIP (Analog / Digital : PC)**

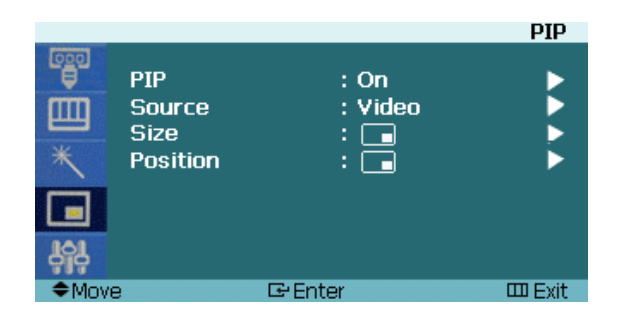

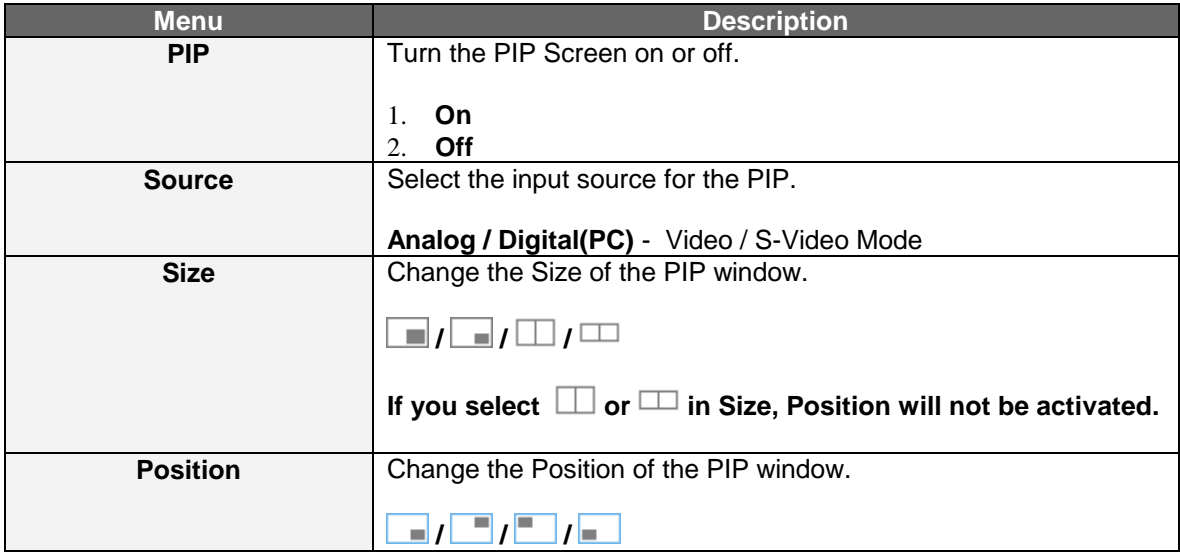

#### **OSD: Setup**

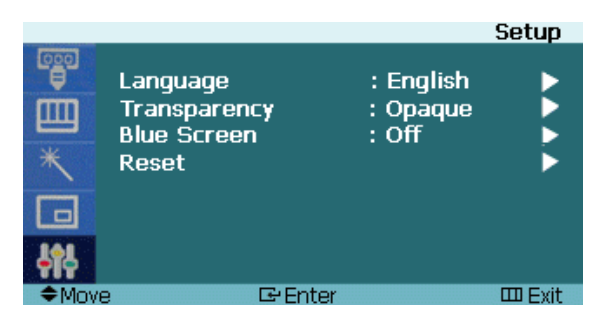

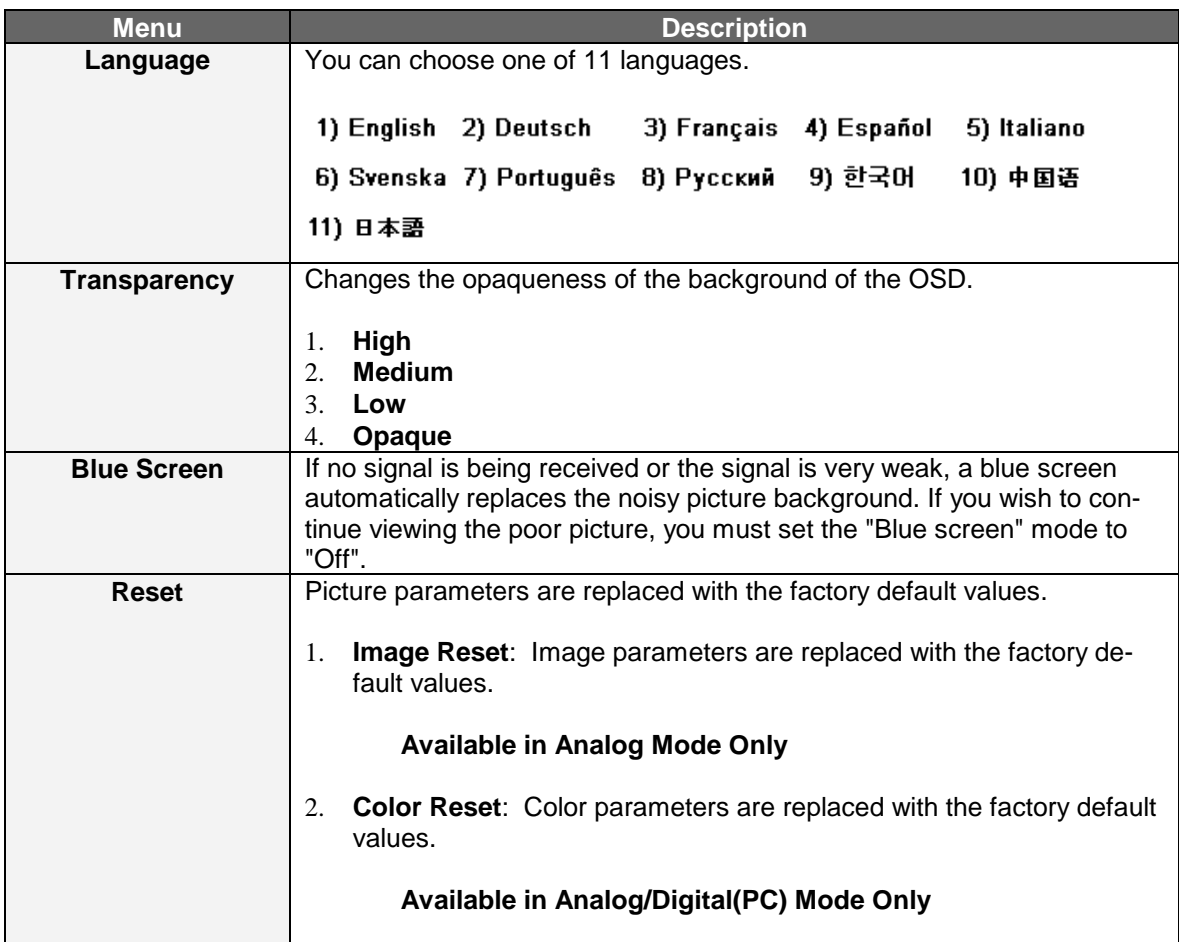

## <span id="page-16-0"></span>**Troubleshooting**

If you have a problem setting up or using your LCD monitor, you may be able to solve it yourself. Before contacting customer service, try the suggested actions that are appropriate to your problem.

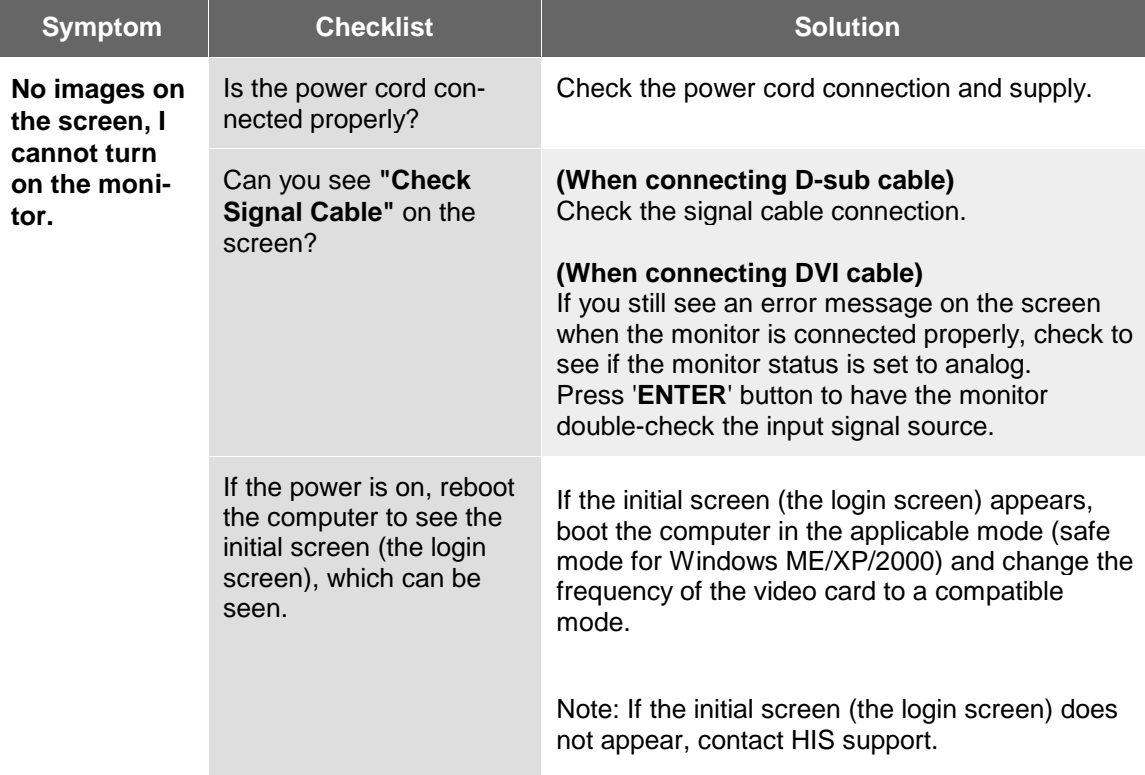

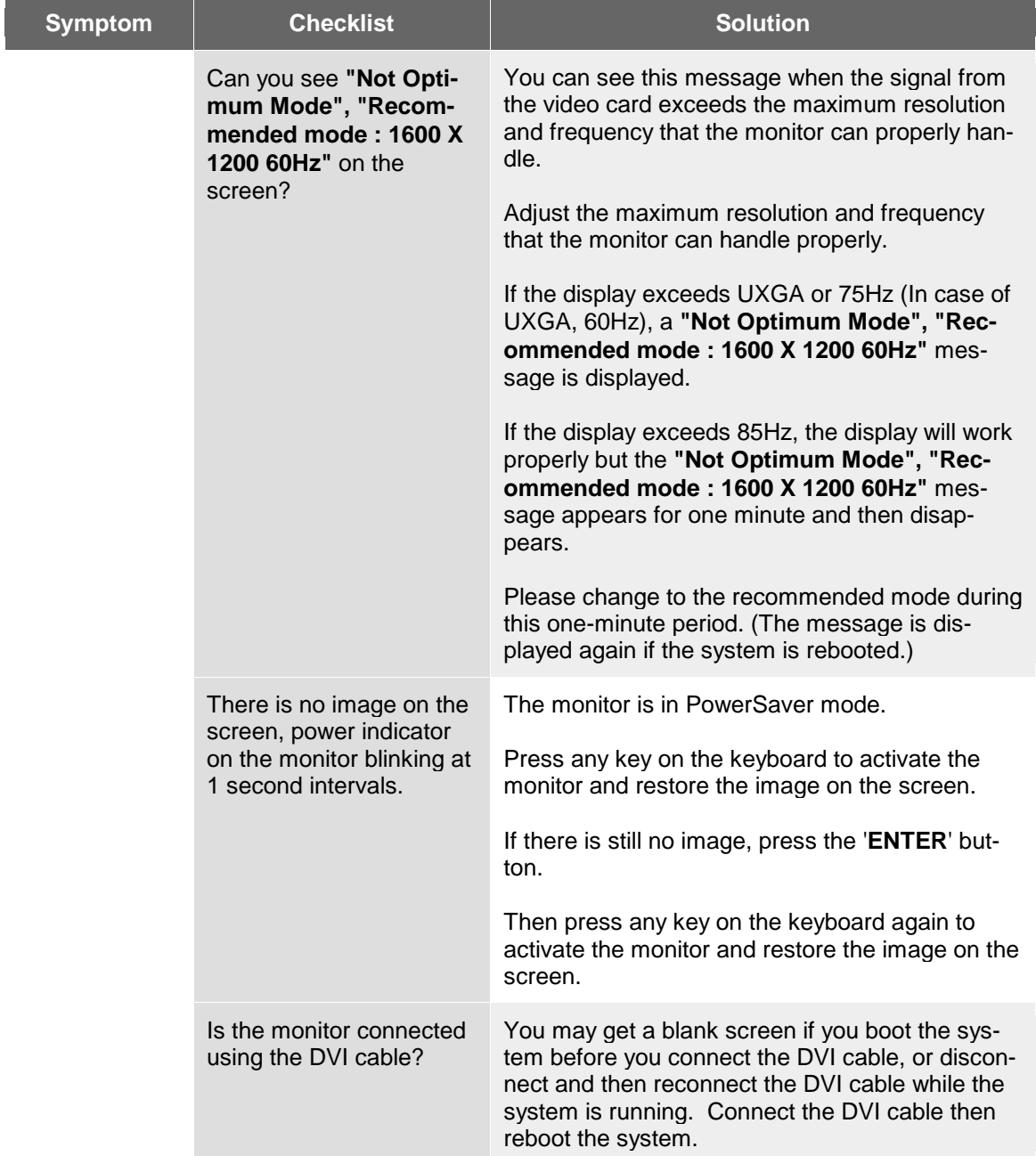

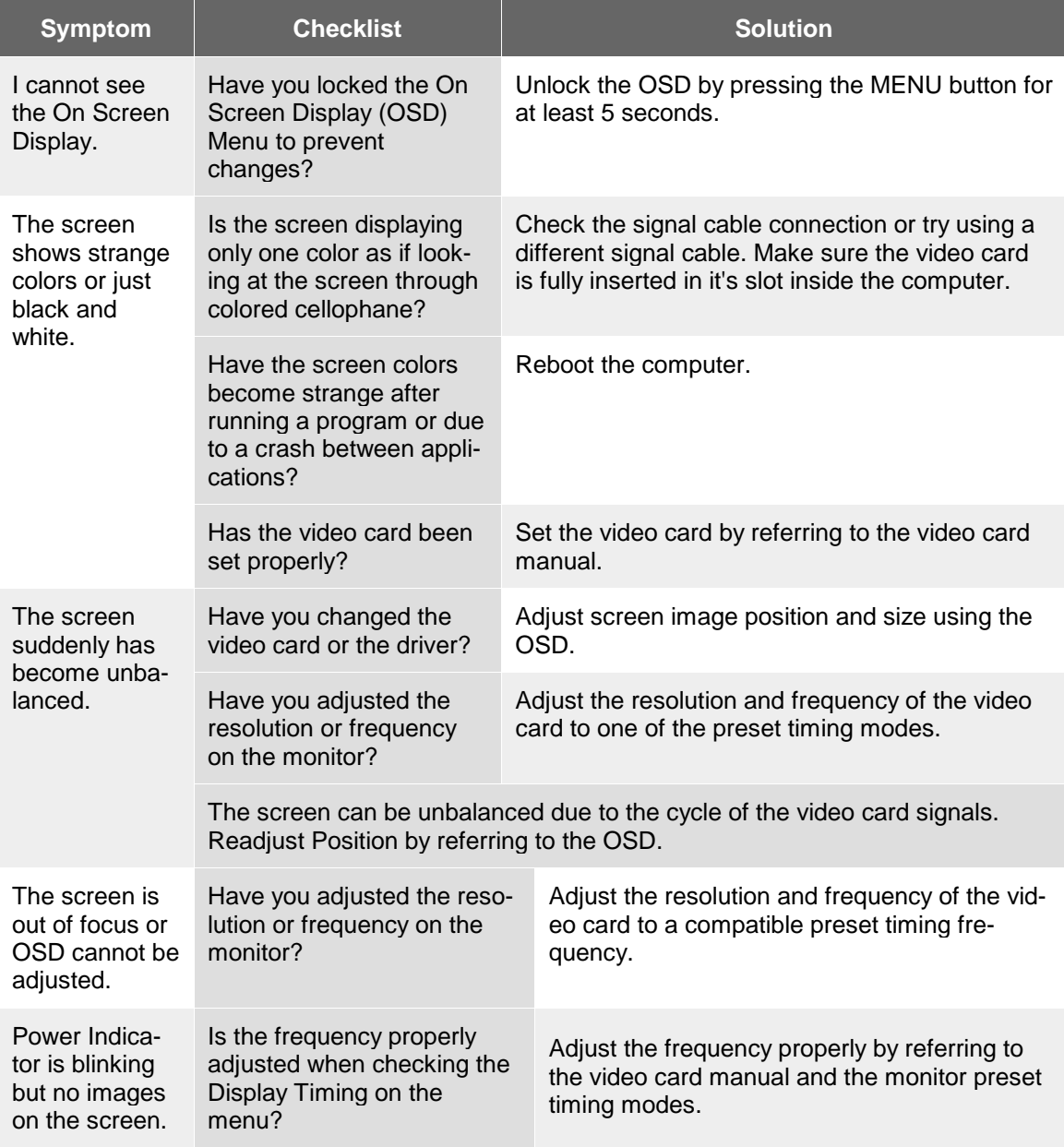

## <span id="page-19-0"></span>**Display Modes**

If the signal from the computer system is the same as one of the monitor's standard signal modes, the screen is adjusted automatically. If the signal from the computer is not the same as one of the standard signal modes, the screen may not display properly or it may not display at all. In this case adjust the mode on the computer system. For the display modes listed below, the screen image has been optimized during manufacture.

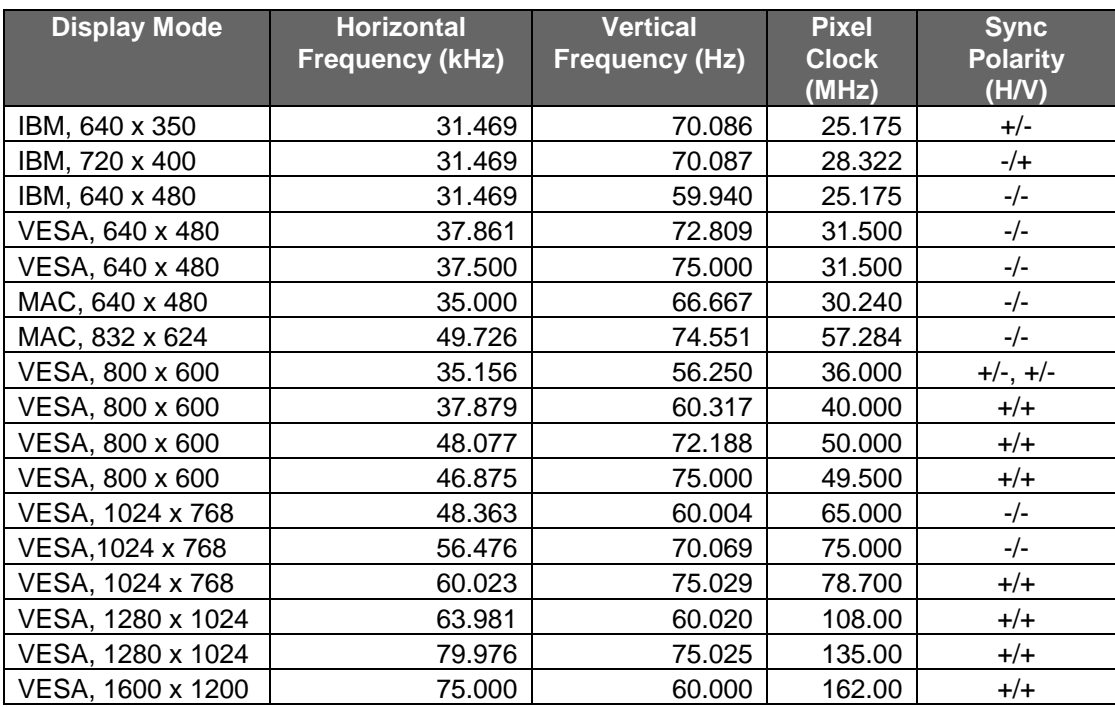

#### **Table: Preset Timing Modes**

## **Information for Resistive Touchscreen Monitors**

<span id="page-20-0"></span>The enclosed CD-ROM contains documentation and drivers for all major operating systems (touchscreen monitors only). To assure you have the most current information, check the following Internet addresses:

[http://www.hismonitors.com/Touchscreen\\_Drivers.htm](http://www.hismonitors.com/Touchscreen_Drivers.htm)

## **Installation Instructions**

#### <span id="page-21-0"></span>**Preparing for Installation**

**Important! Perform the following steps BEFORE Installation of the monitor into the panel.**

- *1.* Ensure that sufficient power is available.
- *2.* Ensure that sufficient space is available to allow for proper airflow into and out of the unit.
- *3.* Ensure that the air temperature around the unit (top and bottom) will not exceed the rated specifications of the unit.
	- *The maximum rated temperature of the HIS-ML21 is 50*°*C (122*°*F)*
	- *Remember that heat rises – the temperature at the top of the cabinet will be much hotter than at the bottom when the air is not circulating.*
	- $\rightarrow$  Also, remember that even though this product is designed to operate at *50*°*C with proper ventilation, the life span of any electronic device is shortened when it is consistently operated at high temperatures. Therefore it is wise to take steps to keep the temperature of the ambient air around the unit as low as possible.*
- 4. Ensure that the ambient humidity of the air around the unit does not exceed the rated specifications for the unit
	- *The maximum rated humidity for the HIS-ML21 is 90% non-condensing*

## **Installation into Panel**

- 1. Refer to the drawing below.
- 2. Locate position in panel for mounting of the monitor. Assure that there is adequate space begin the panel. Allow extra space (0.5 in. behind and on each side) for air ventilation.
- 3. Cut a rectangular hole in the panel. Clean and deburr. Dimensions: 21.13" (536mm) W x 16.70" (424mm) H ; +/- .020"
- 4. Separate the rear collar from the unit by removing the 14 nuts.
- 5. Insert the unit into the front of the panel and re-attach the collar.
- *6.* Tighten all 14 nuts to a torque of 24 inch-pounds to assure a water-tight seal between the poron bezel gasket on the monitor and equipment panel. *HIS will not assume liability for damage to internal electronics due to improper installation.*

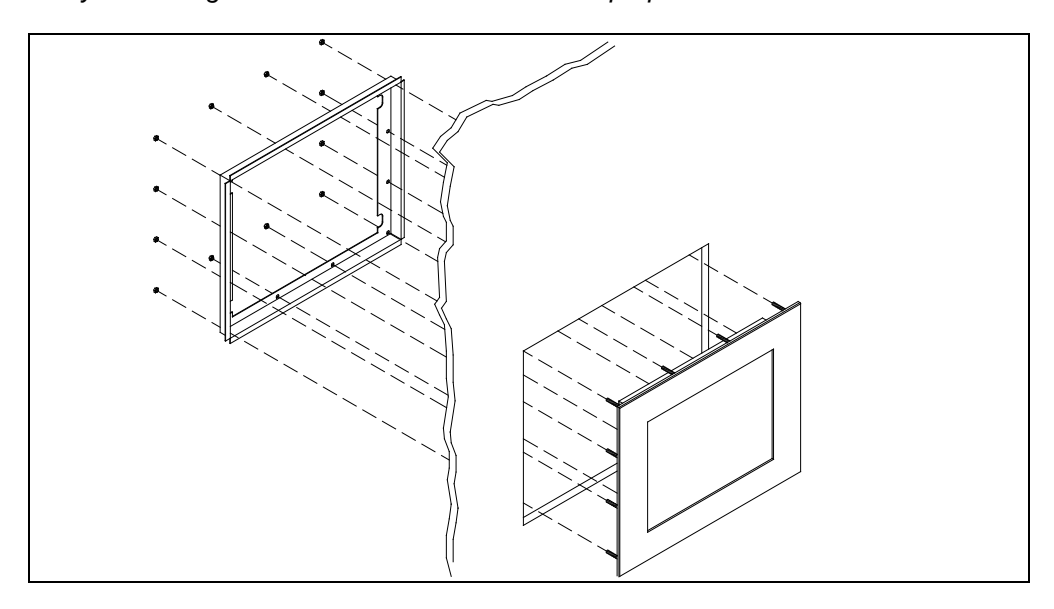

## **Cleaning**

<span id="page-23-0"></span>Any standard glass cleaner can be used to clean the touchscreen or protective safety glass window. Always spray the glass cleaner on the cloth or towel and then clean the touchscreen. Glass cleaner sprayed directly on the monitor could possibly leak inside a non-sealed unit and cause damage.

Vinegar or ammonia will not hurt the touchscreen. Again, spray the cloth and then clean the touchscreen.

## **Drawings**

**Front View**

<span id="page-24-0"></span>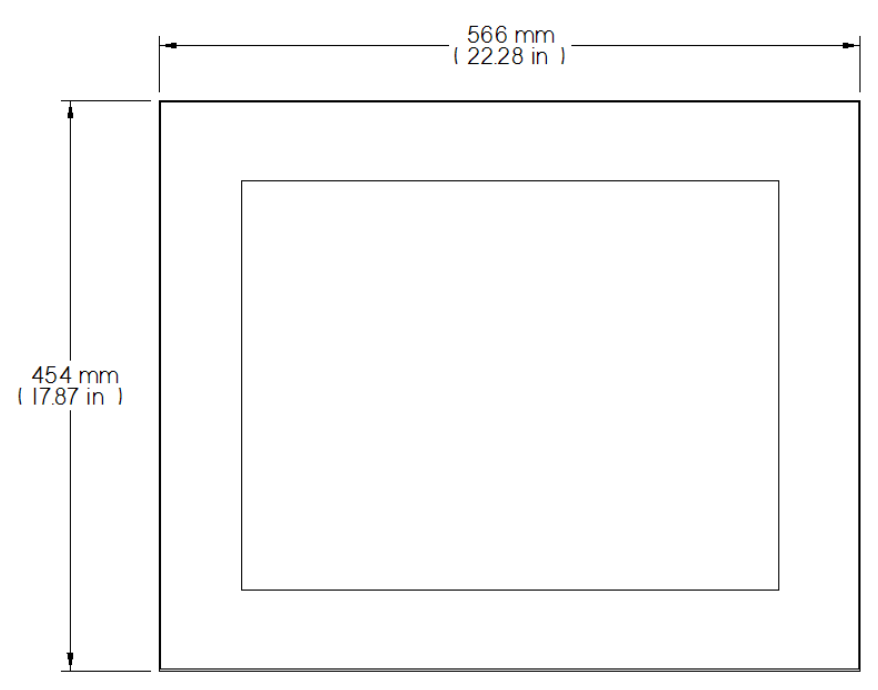

**Bottom and Rear View (Showing cutout dimensions)**

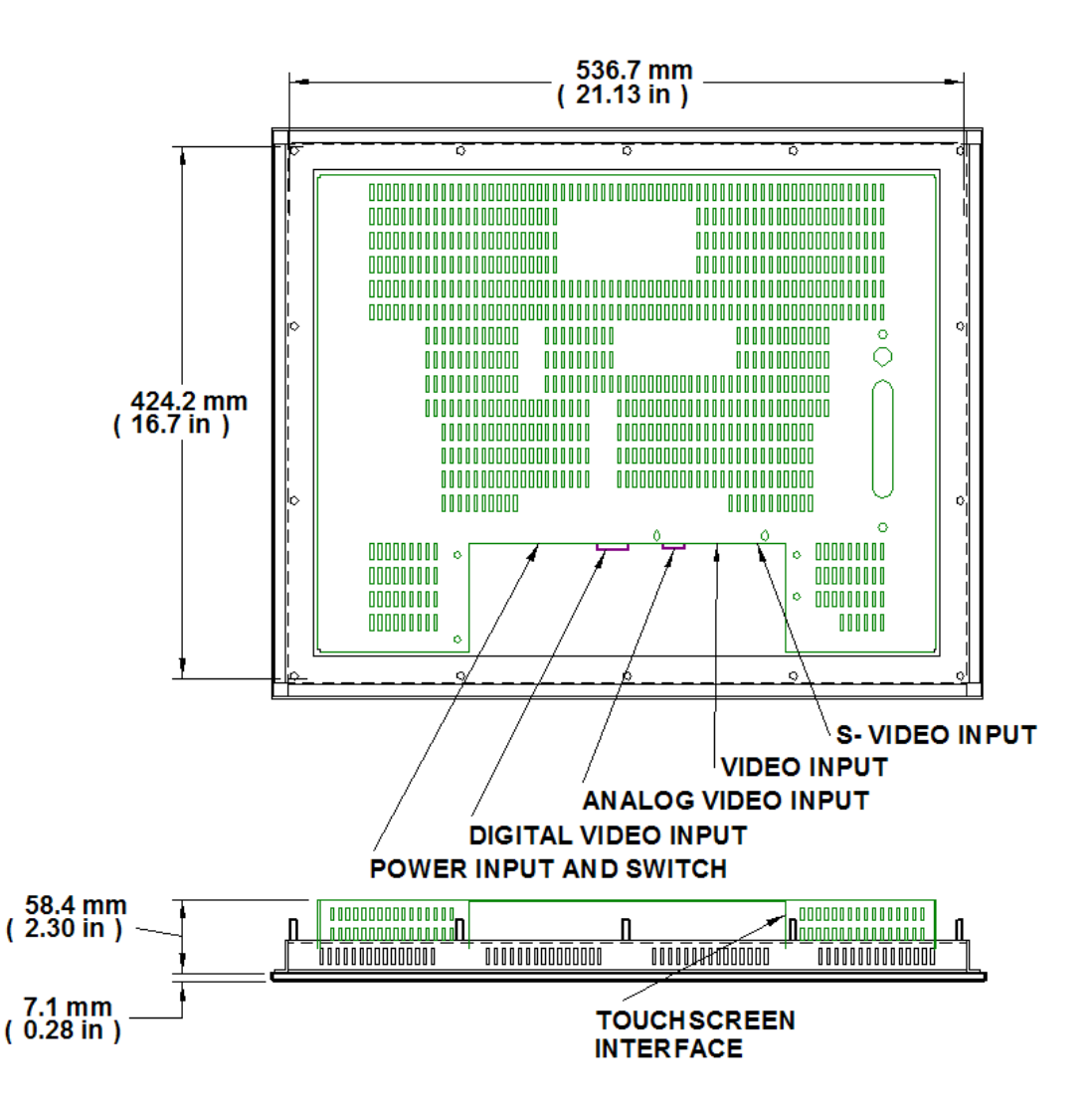

## <span id="page-26-0"></span>**Specifications**

## **Display**

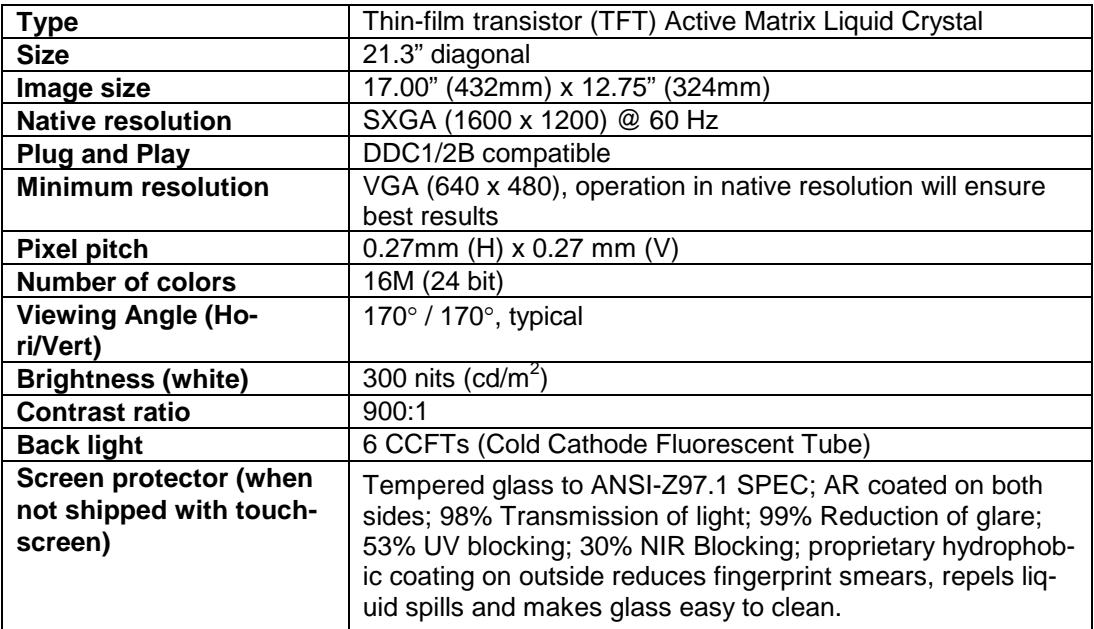

#### **Video**

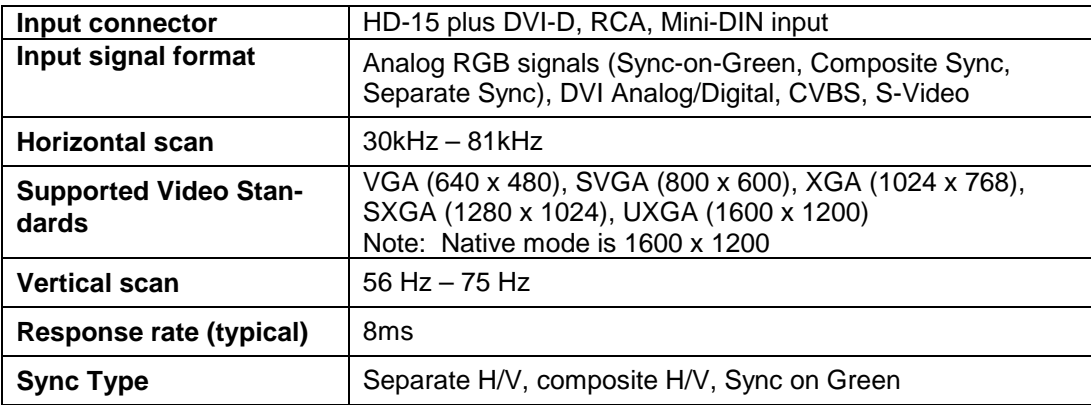

#### **Electrical**

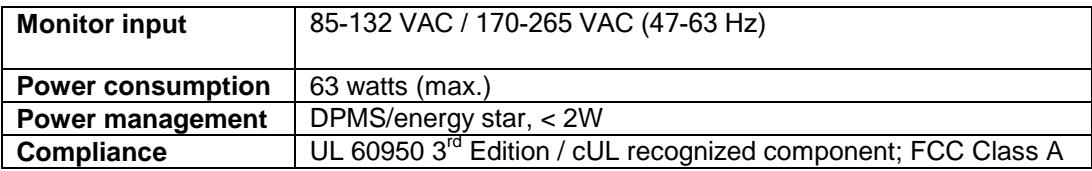

#### **Environmental**

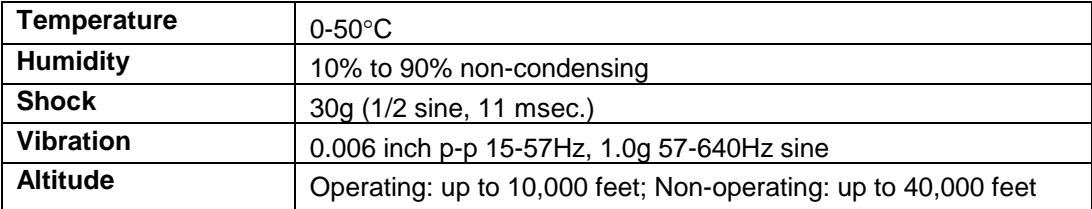

#### **Functional**

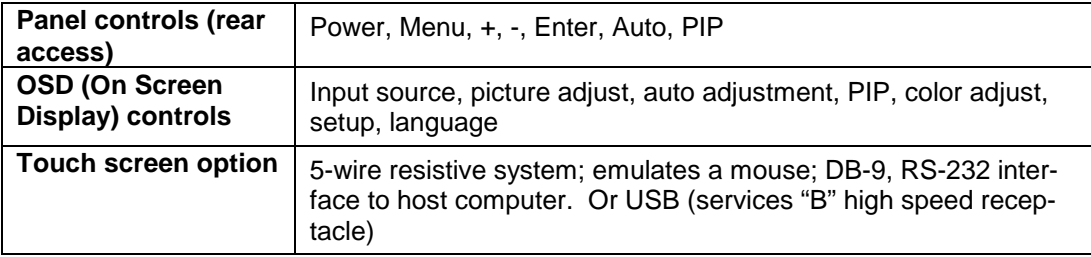

#### **Enclosure**

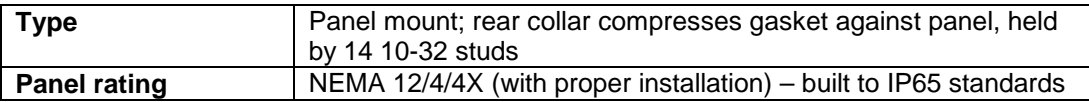

## **Physical**

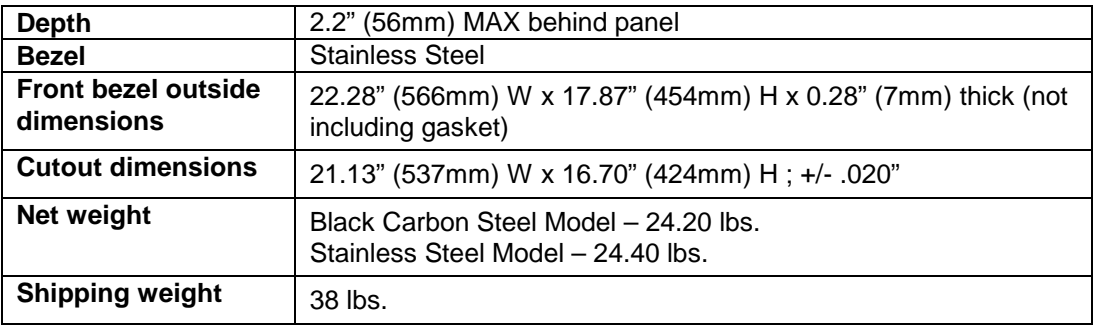

## **VGA Pin assignment**

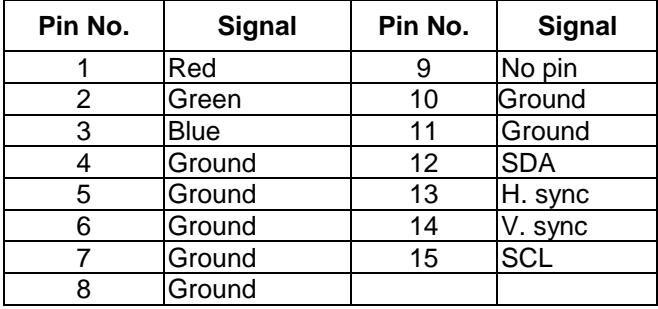

(This page left blank)

## <span id="page-30-0"></span>**Warranty Statement**

#### **Who is Covered?**

This warranty covers the purchaser of this product only and is not transferable without our written consent.

#### **What Does This Warranty Cover and What is the Period of Coverage?**

The warranty remains in force for a three year period beginning on the date we invoice you for the product unless it is a keyboard, for which the warranty period is one year. If HIS repairs or replaces a product under warranty, its warranty term is not extended.

#### **What Will We Do to Correct Problems and How Do You Get Service?**

We will repair or replace (at our sole option) any part of the unit which proves to be defective. Replacement parts may be new or refurbished and will meet the same specifications of the original parts or unit. We will return the product to you, by the shipping method we choose in the U.S.A. at our expense. You must pay for shipments to locations outside of the U.S.A. In order to receive warranty service you must get prior approval from HIS. To request warranty service you can telephone us at 678-762-9790 or send an email to service@HISmonitors.com. If we determine that warranty service is needed we will give you a Return Material Authorization (RMA) number. This RMA number must be conspicuously marked on the outside of the shipping box. HIS will not accept shipments not accompanied by the RMA number. You must ship or deliver the product to HIS Freight prepaid.

#### **Pixel Faults**

Permanently dark or bright pixels can happen to TFT displays. Five or less permanently dead pixels (out of 1.3 million) do not make a good case for exchanging the unit. Please contact our Customer Service Department if the number of pixel faults exceeds the above-mentioned figure.

#### **What Does This Warranty Not Cover?**

This warranty does not cover equipment which has been damaged due to misuse, abuse or accident such as: operating the equipment outside of published specifications; exposure to chemicals or gasses not covered by specified NEMA standards; displaying fixed images for long periods of time resulting in afterimage effects; improper or unauthorized repair by anyone other than HIS or a service agency authorized by HIS to perform such repairs; fire, flood, "acts of God", or other contingencies beyond the control of HIS.

HIS' responsibility for malfunctions and defects in hardware is limited to repair and replacement as set forth in this warranty statement. HIS shall not be liable for direct, indirect, incidental, consequential, or other types of damages resulting from the use of any HIS product other than the liability stated above. These warranties are in lieu of all other warranties express or implied, including, but not limited to, the implied warranties of merchantability or fitness for a particular purpose. Some states do not allow the exclusion of implied warranties or the limitation or exclusion of liability for incidental or consequential damages so the above exclusions or limitations may not apply to you. You are cautioned that the performance of this product can be affected by many factors, such as system configuration, software, application, and operator control of the system. It is your responsibility to determine suitability of this product for your purpose and application.

#### **Hope Industrial Systems, Inc.**

1325 Northmeadow Parkway Suite 100 Roswell, GA 30076

www.HISmonitors.com